**マニュアル(2022年10月1日制定)**

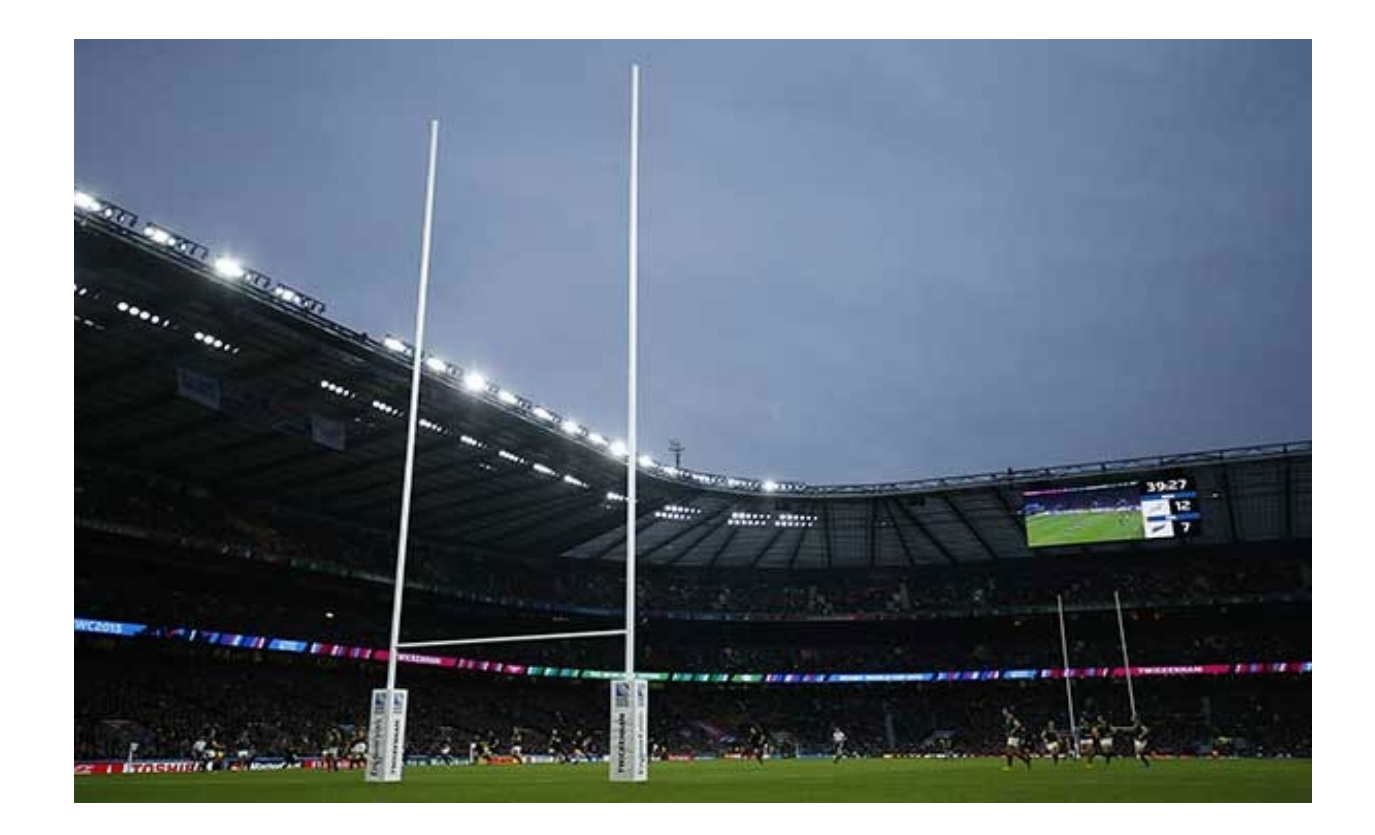

## **購読手続方法マニュアル**

**1.購読手続画面を表示します。**

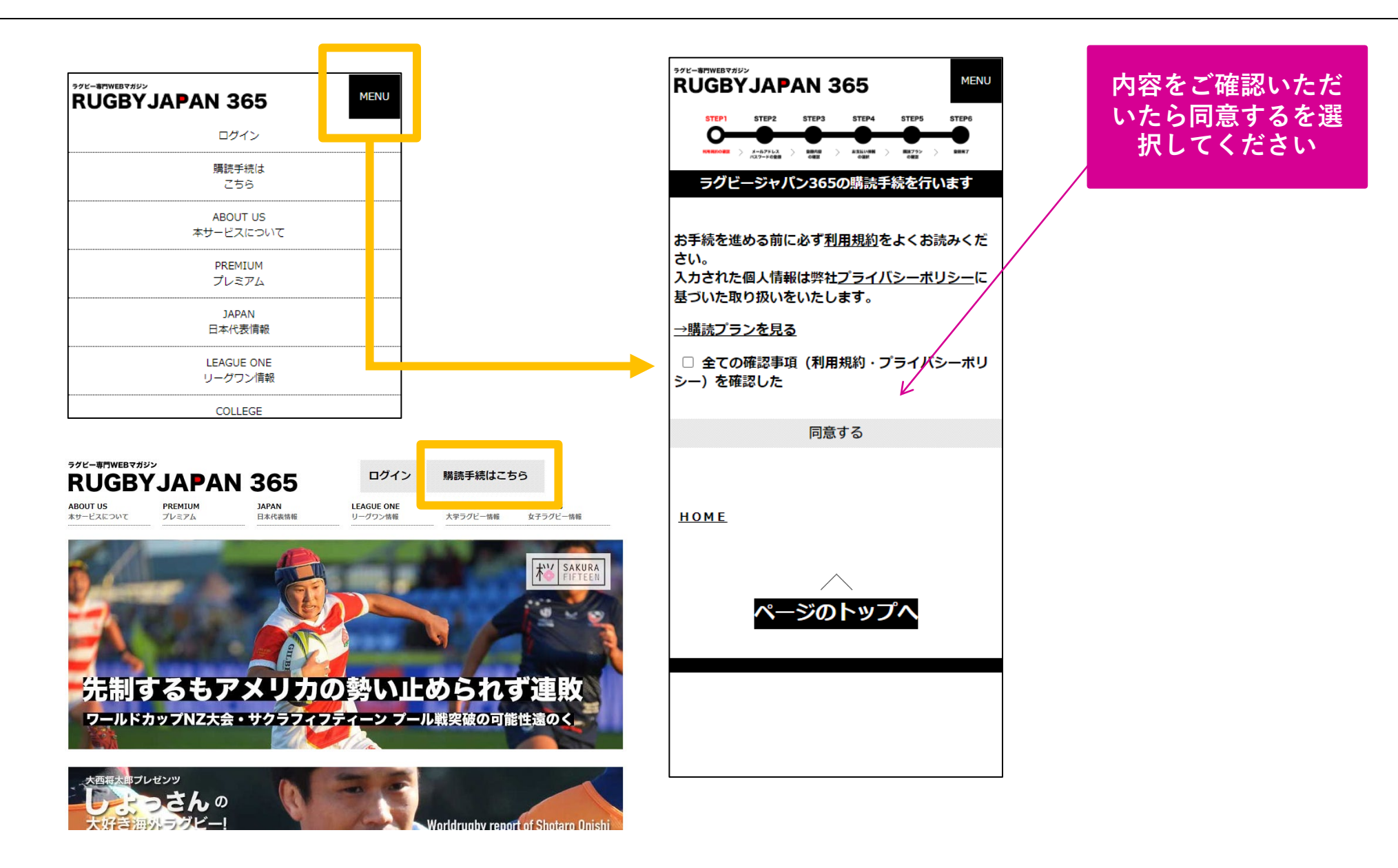

**2.メールアドレスを登録してください。**

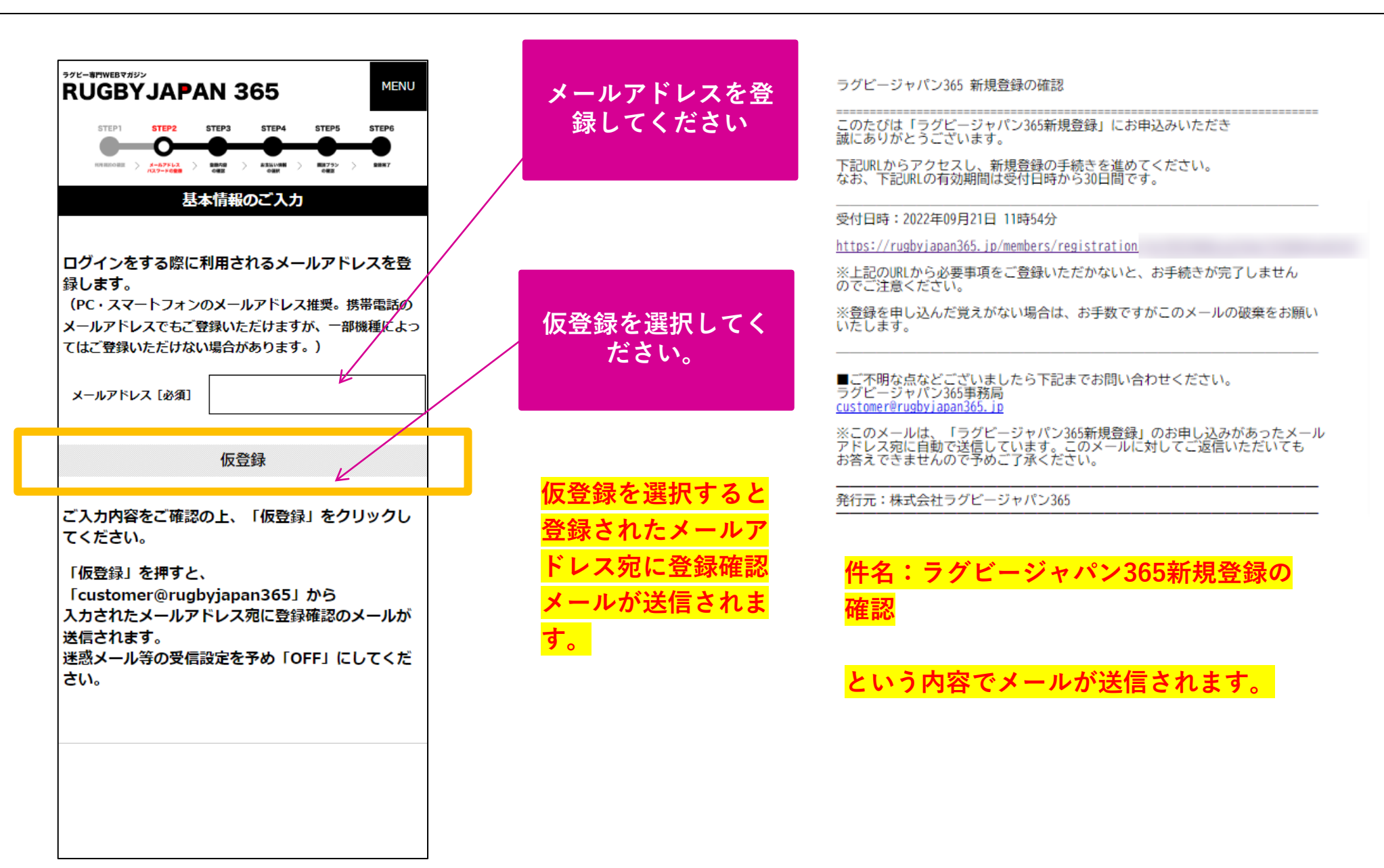

**3.メールアドレスの本登録を完了してください。**

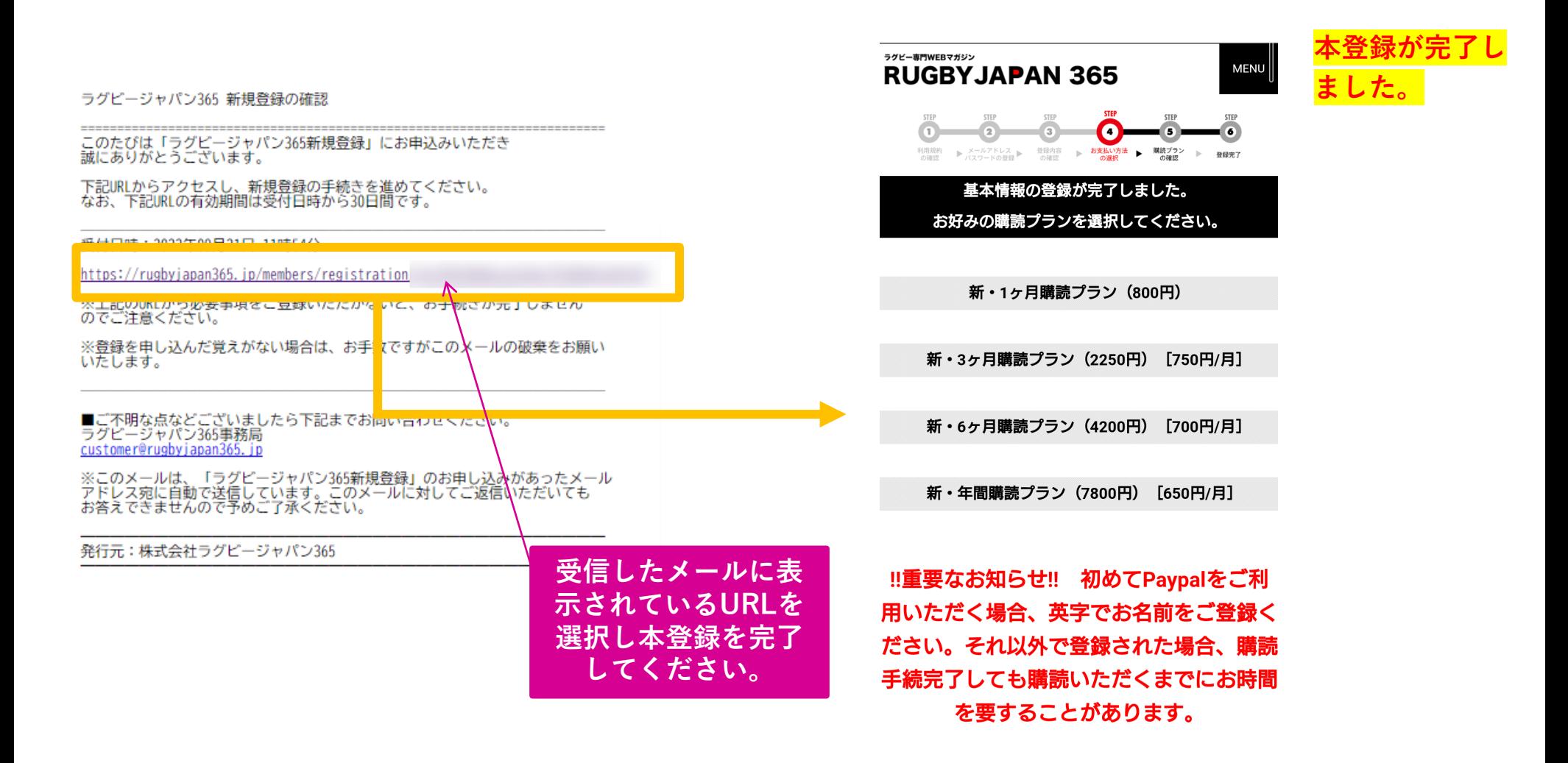

#### **HOME**

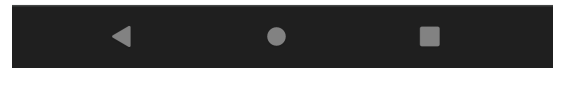

**4.購読プランを選択してください。**

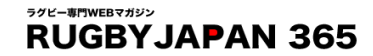

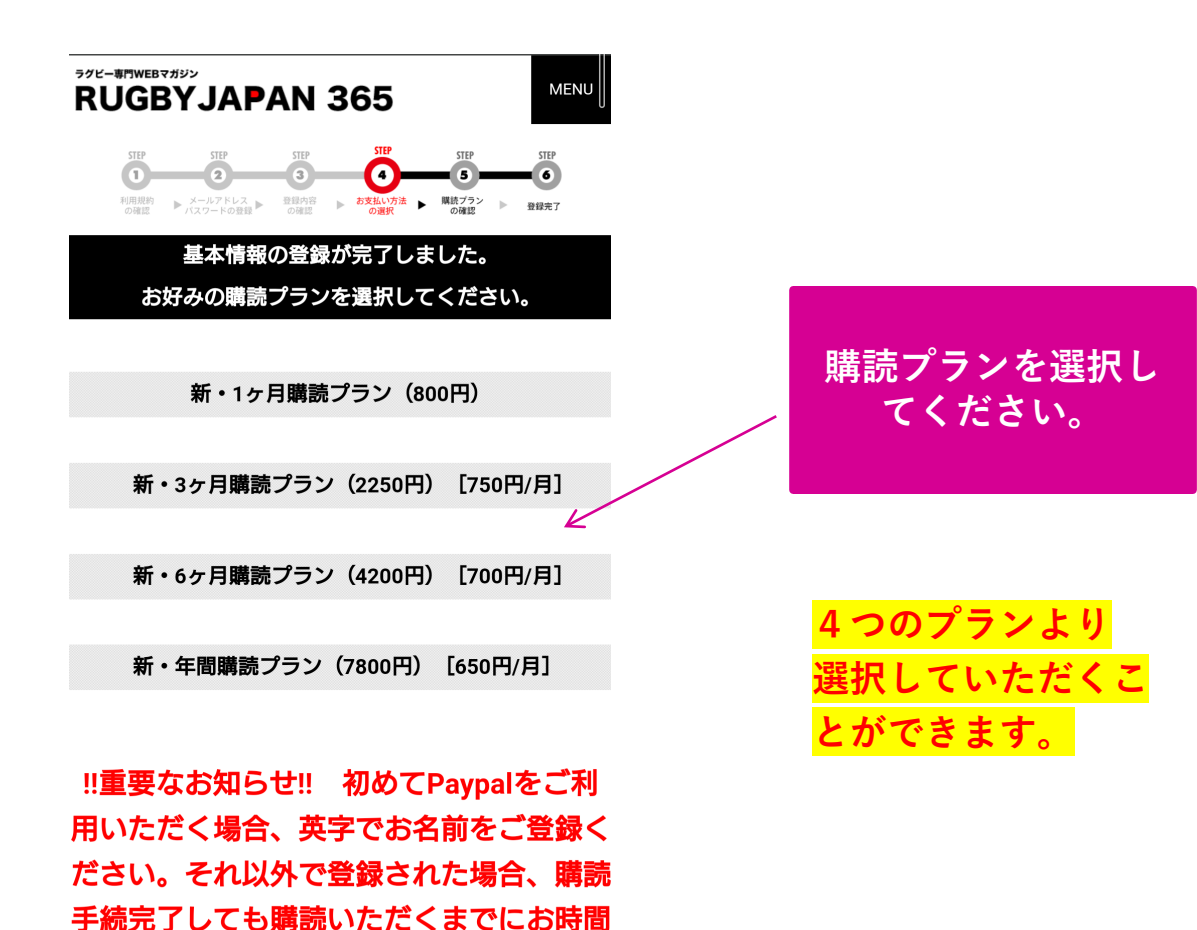

を要することがあります。

**HOME** 

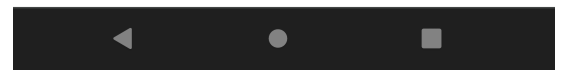

**5.お支払方法を選択してください。**

ラグビー専門WEBマガジン **RUGBYJAPAN 365** 

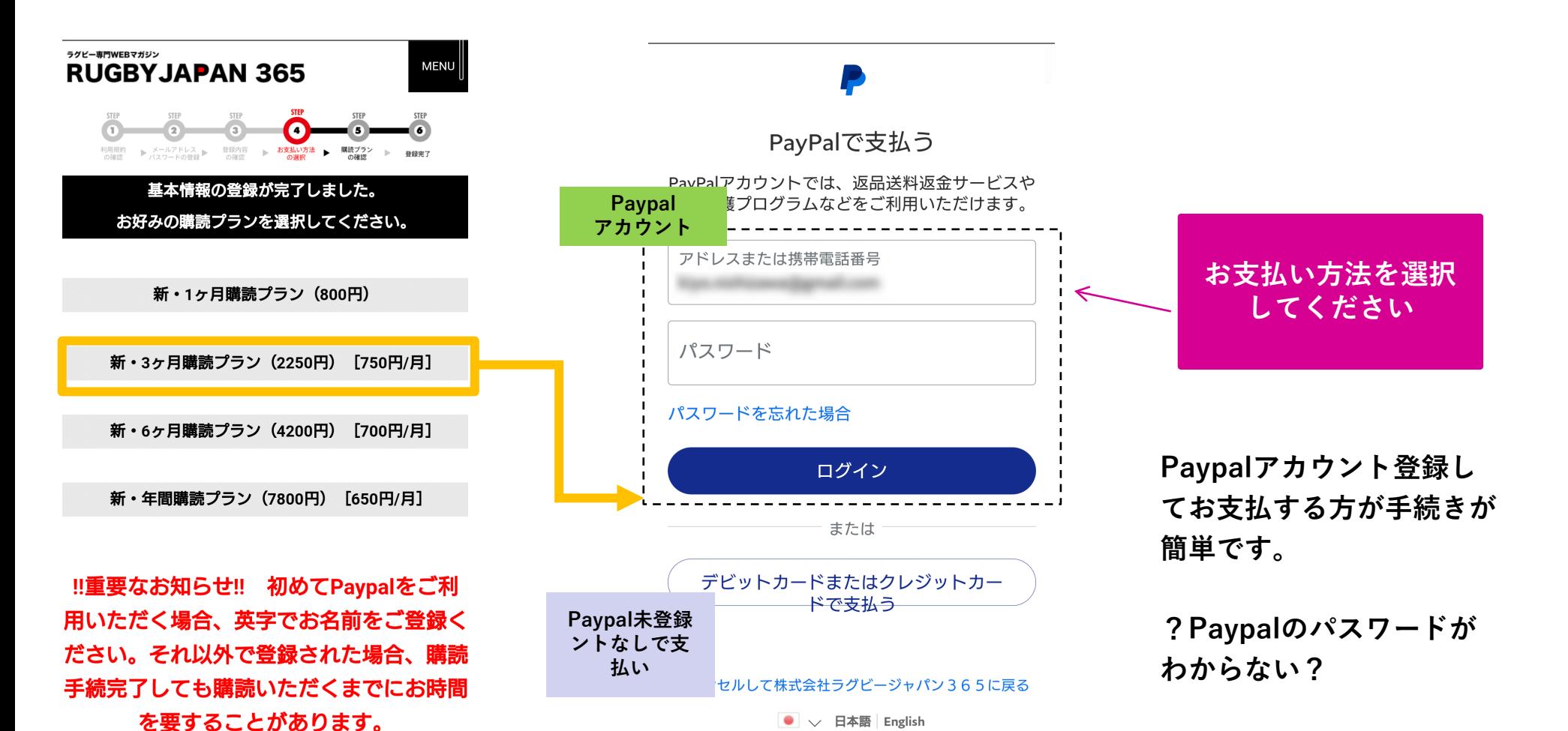

**[こちらのヘルプを参照](https://www.paypal.com/jp/smarthelp/contact-us)**

**HOME** 

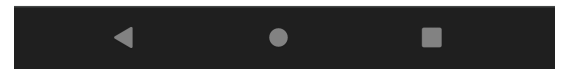

お問い合わせ プライバシー 規約 世界中の

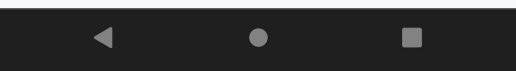

**6.申込内容を確認してください**

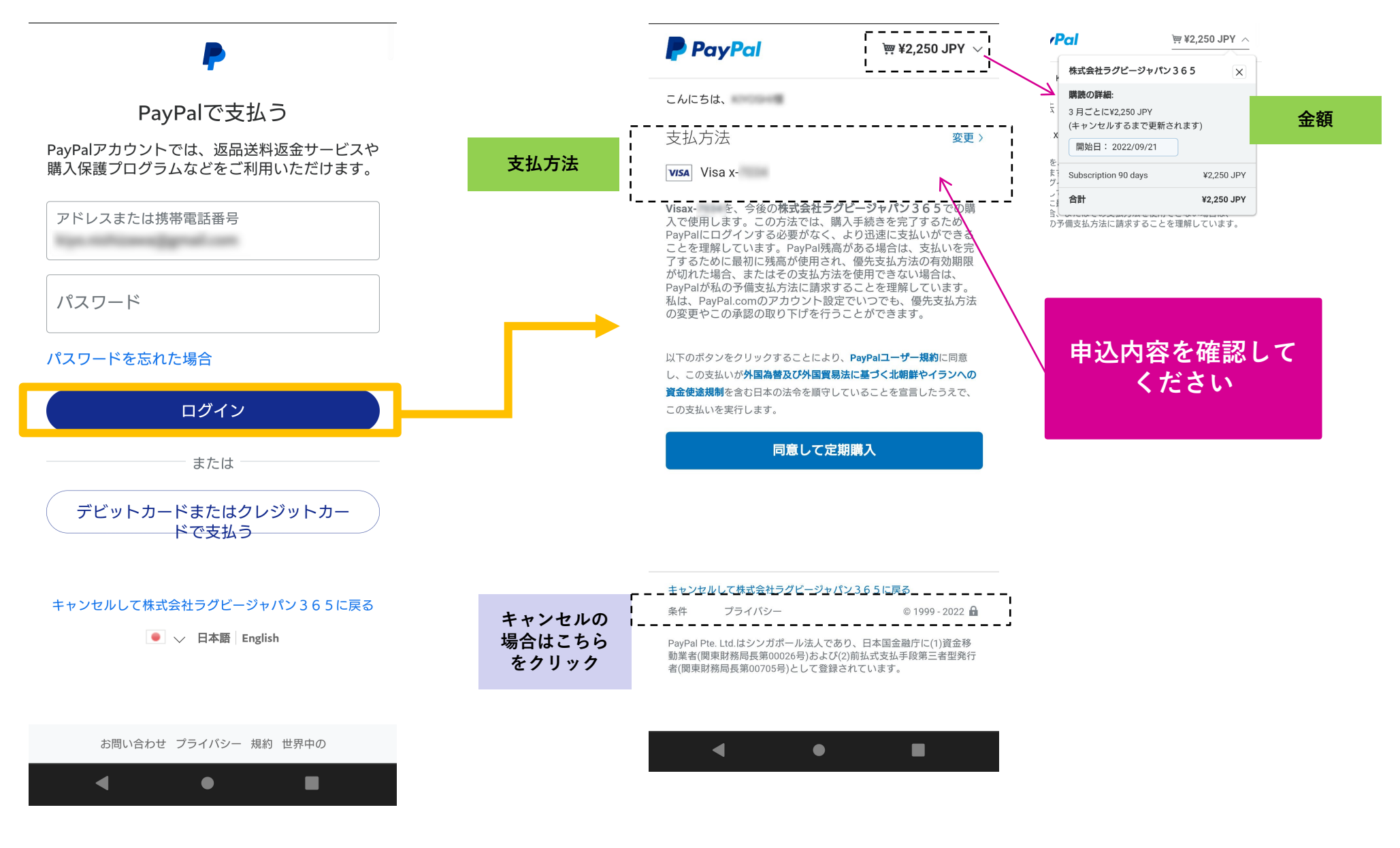

**7.購読料金の支払が完了していることを確認しサイトへ戻ってください**

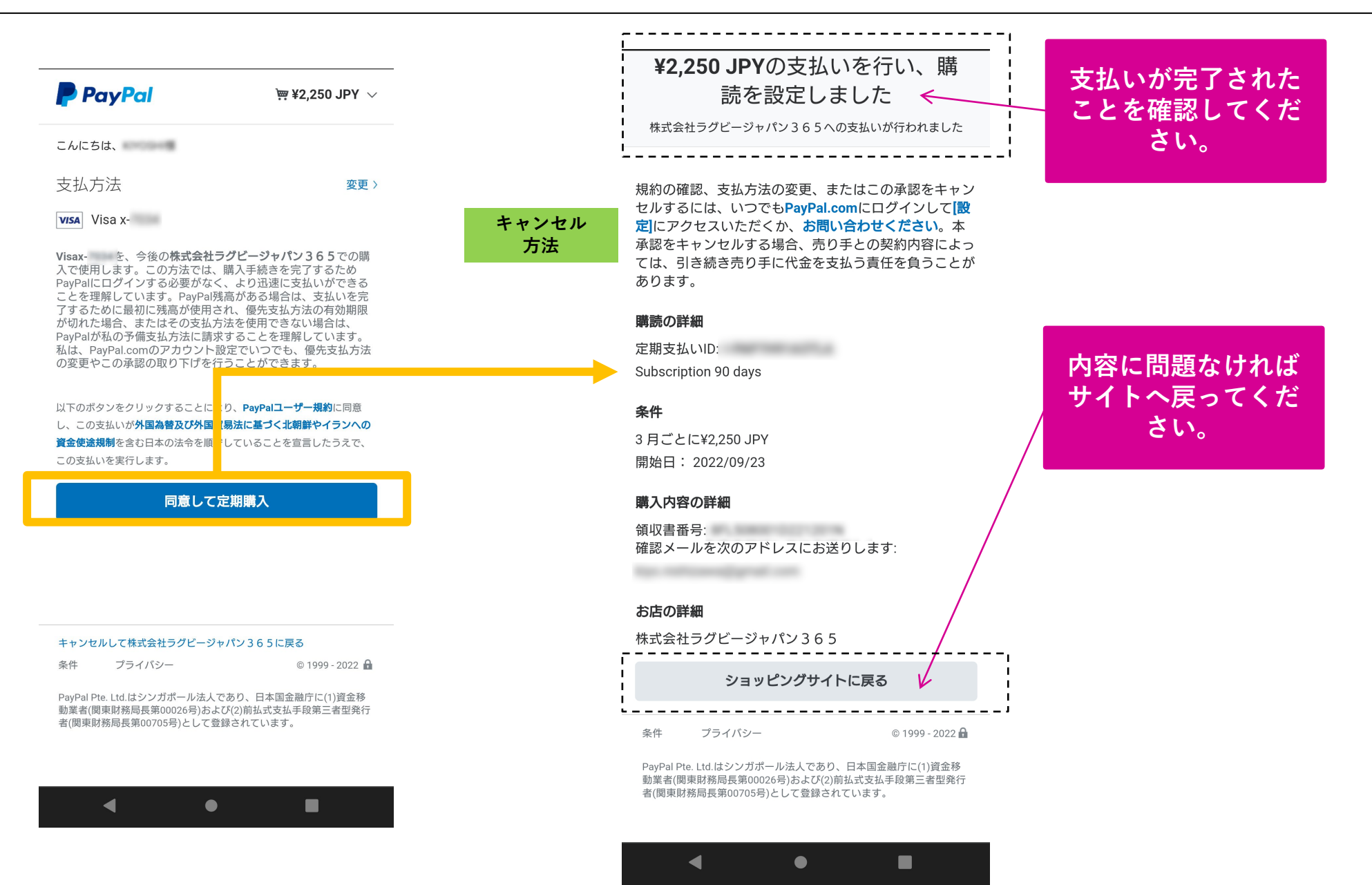

**8.購読ステータスを確認してください。**

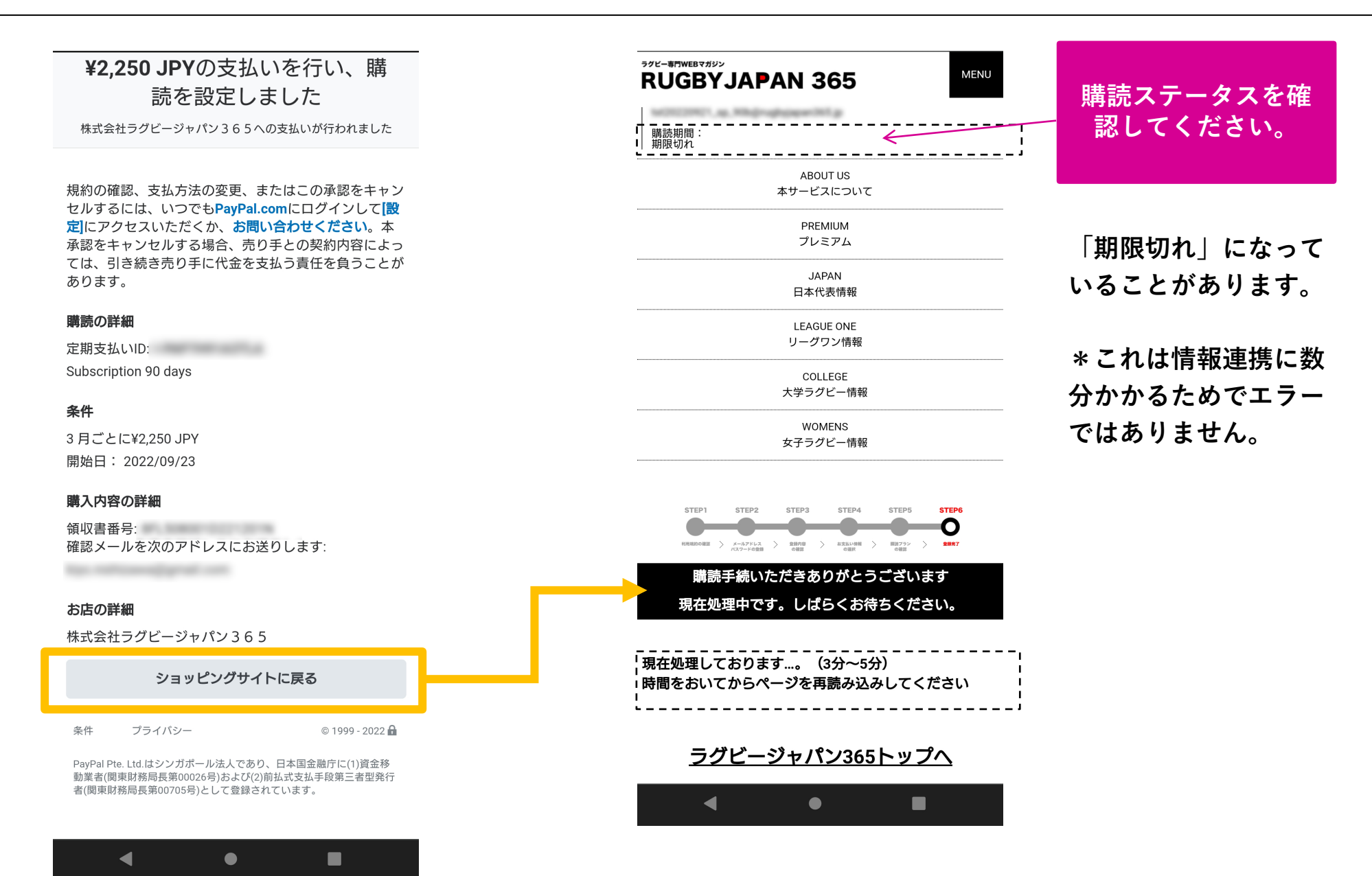

### **9.ページを再読み込みして、購読ステータスを確認してください。**

ラグビー専門WEBマガジン **RUGBYJAPAN 365** 

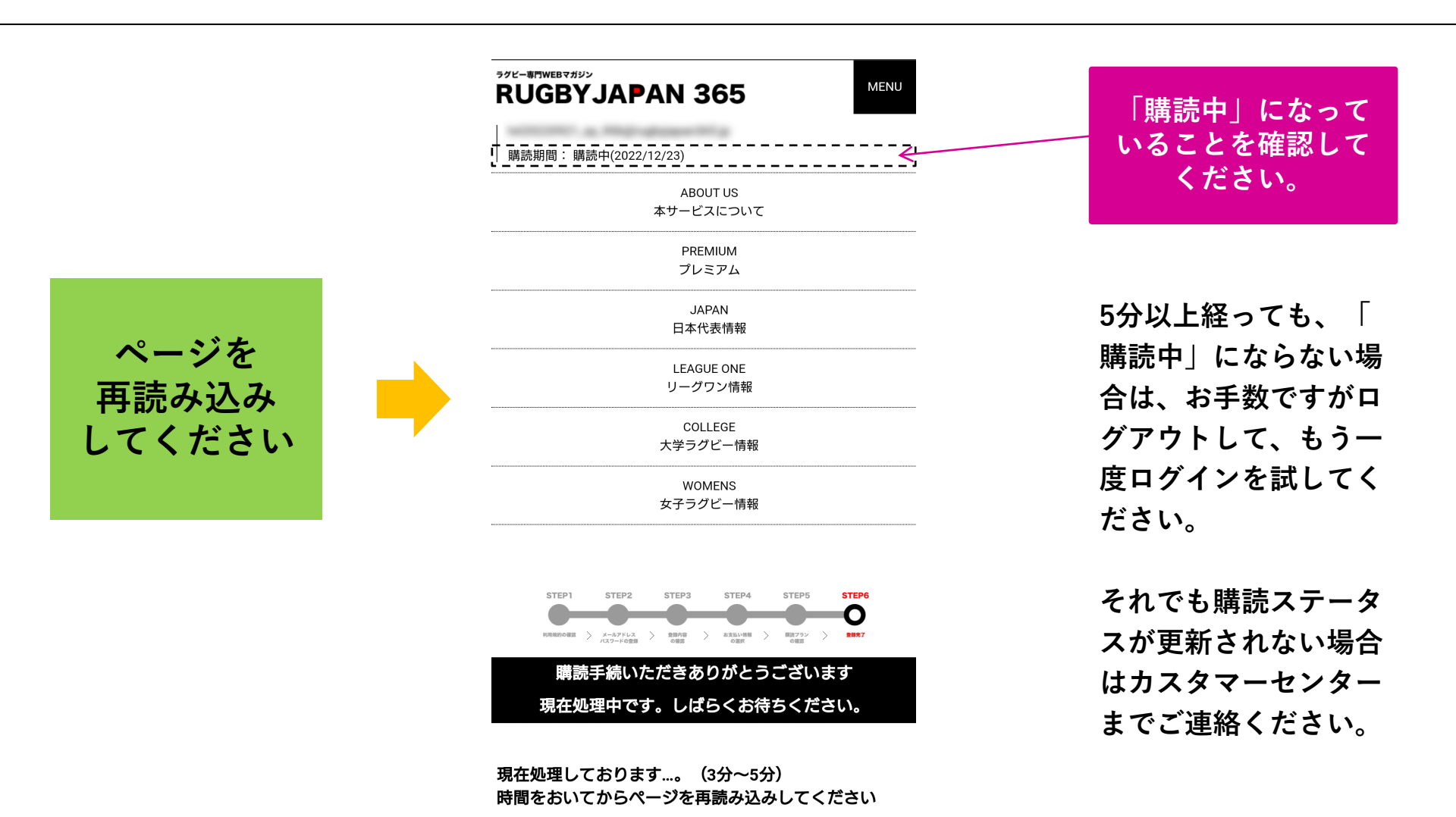

ラグビージャパン365トップへ

 $\bullet$ 

.

 $\blacktriangleleft$ 

**2022 RUGBYJAPAN365 CO., LTD** 11

**購読をキャンセルされる場合は、更新日の前日までにお手続を完了してください。 方法は以下の2つです。**

- **1.ご自身でPaypalマイページより「定期購読」の中止をする**
- **2.弊社、問い合わせフォームより申請する <https://forms.gle/Ytcz78H4AGqdErwA8>**

**\*問い合わせフォームは24時間受付しておりますが、事務手続は平日10時~17時までとなっており ます。土休日に申請いただいた内容は翌営業日に対応となりますのでご留意ください。**

# **よくあるご質問**

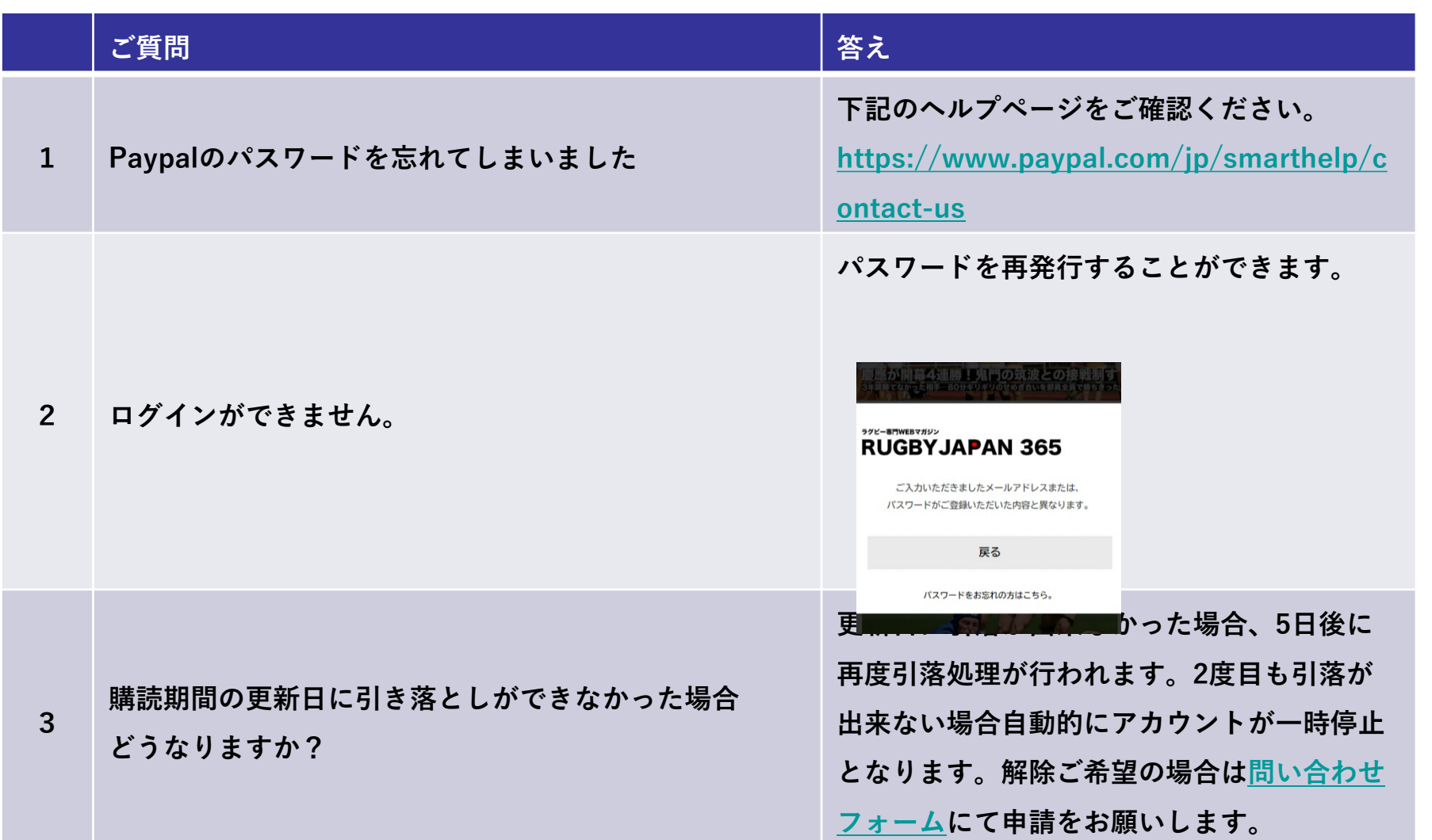